#### **For Supra-Hosted Customers**

*Note: You must already have an email on file in the TRACcess System.*

- 1. With your phone, tablet, or computer, navigate to: <https://supra.traccessmanager.com/key/mobile>
- 2. Choose an action.
- 3. Choose a language.
- 4. Enter the email you have on file in the system.
- 5. Enter your PIN.
- 6. Tap or click **Submit**.
- 7. Open your email to find the authorization code, update code, or the link to change your PIN.

#### 1. Navigate to:

<https://supra.traccessmanager.com/key/mobile>

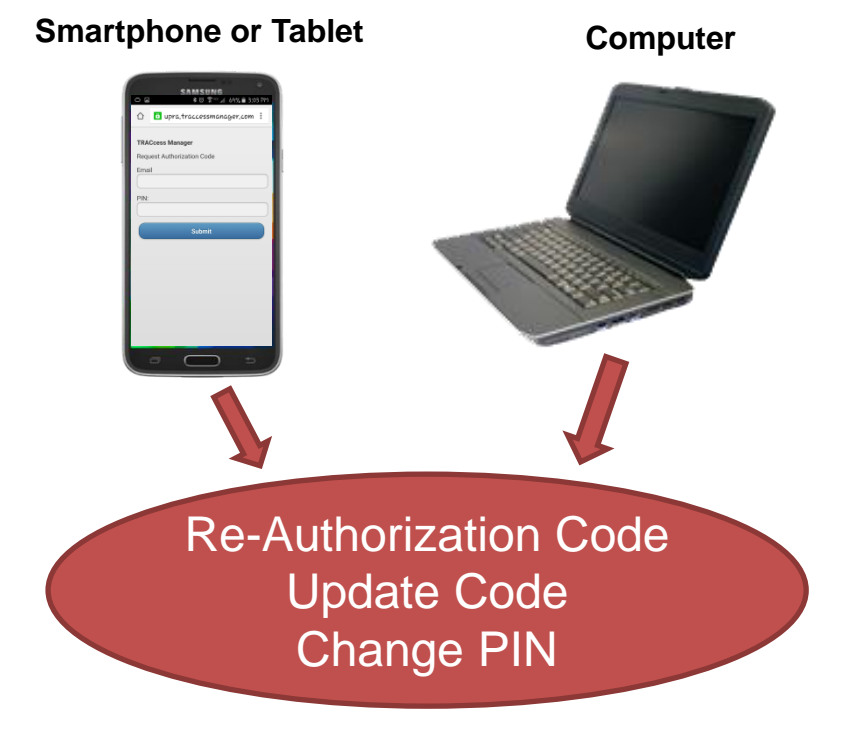

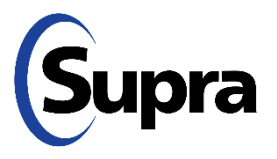

#### **For Supra-Hosted Customers**

#### 2. Choose an action.

- 1. With your phone, tablet, or computer, navigate to: <https://supra.traccessmanager.com/key/mobile>
- 2. Choose an action.
- 3. Choose a language.
- 4. Enter the email you have on file in the system.
- 5. Enter your PIN.
- 6. Tap or click **Submit**.
- 7. Open your email to find the authorization code, update code, or the link to change your PIN.

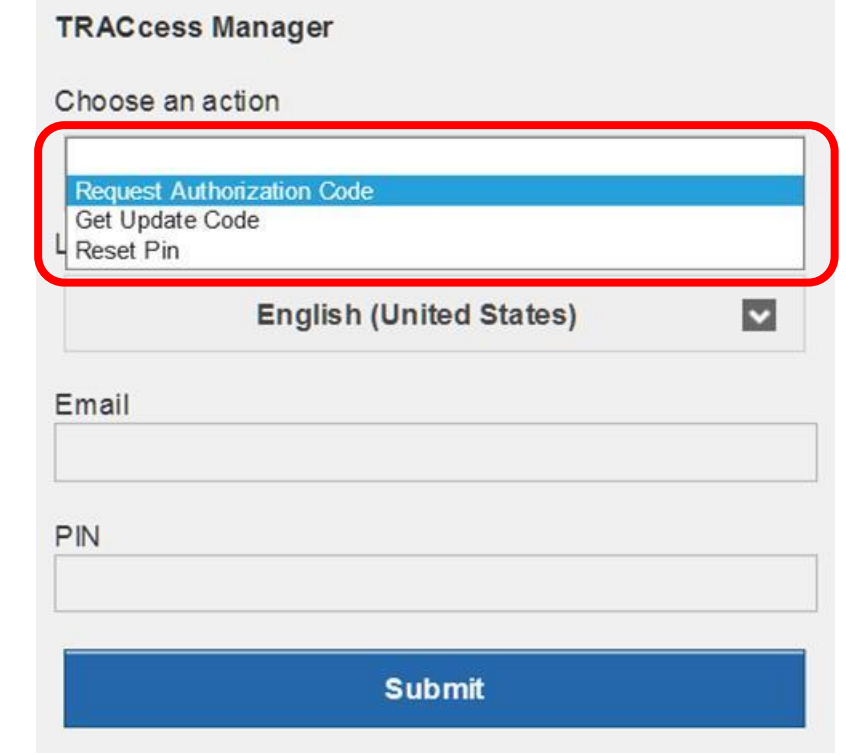

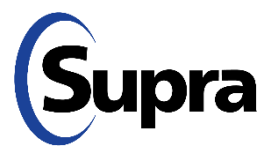

#### **For Supra-Hosted Customers**

### 3. Choose a language.

- 1. With your phone, tablet, or computer, navigate to: <https://supra.traccessmanager.com/key/mobile>
- 2. Choose an action.
- 3. Choose a language.
- 4. Enter the email you have on file in the system.
- 5. Enter your PIN.
- 6. Tap or click **Submit**.
- 7. Open your email to find the authorization code, update code, or the link to change your PIN.

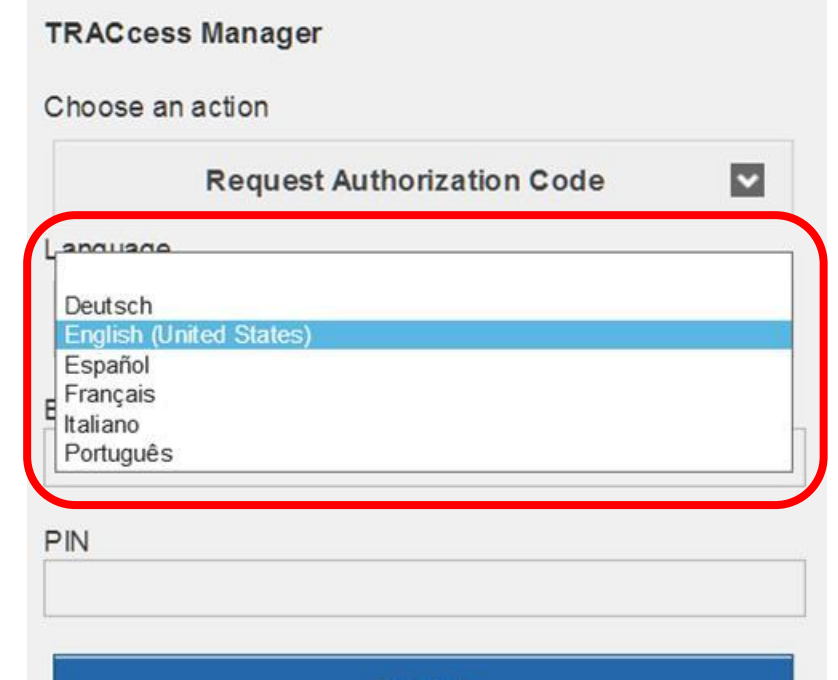

Submit

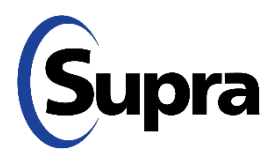

#### **For Supra-Hosted Customers**

### 4. Enter your email.

- 1. With your phone, tablet, or computer, navigate to: <https://supra.traccessmanager.com/key/mobile>
- 2. Choose an action.
- 3. Choose a language.
- 4. Enter the email you have on file in the system.
- 5. Enter your PIN.
- 6. Tap or click **Submit**.
- 7. Open your email to find the authorization code, update code, or the link to change your PIN.

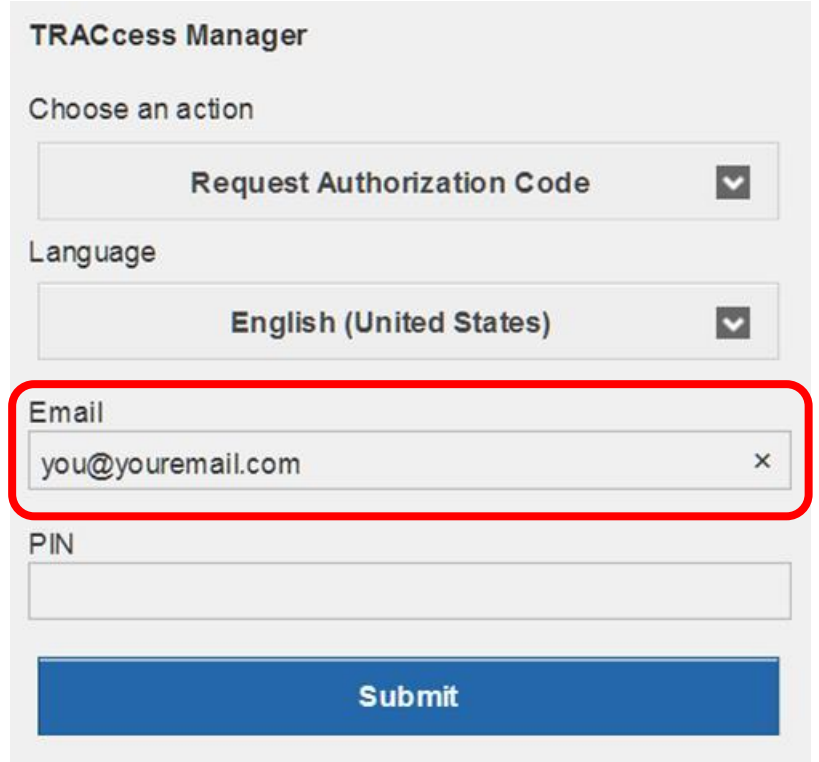

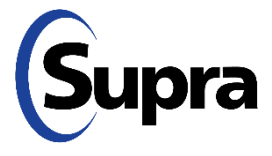

**For Supra-Hosted Customers**

### 5. Enter your PIN.

- 1. With your phone, tablet, or computer, navigate to: <https://supra.traccessmanager.com/key/mobile>
- 2. Choose an action.
- 3. Choose a language.
- 4. Enter the email you have on file in the system.
- 5. Enter your PIN.
- 6. Tap or click **Submit**.
- 7. Open your email to find the authorization code, update code, or the link to change your PIN.

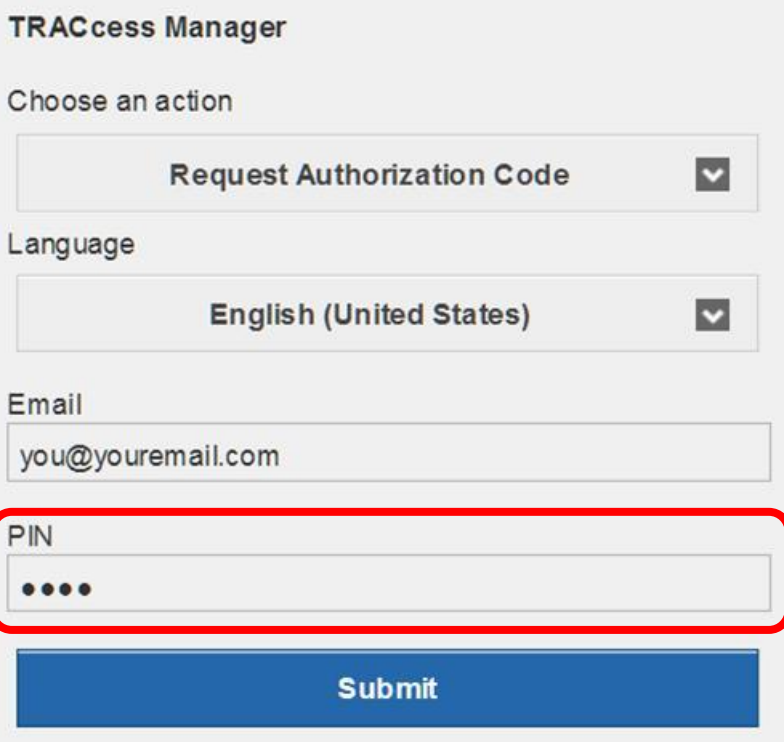

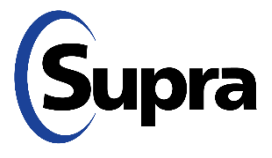

**For Supra-Hosted Customers**

### 6. Tap or click **Submit**.

- 1. With your phone, tablet, or computer, navigate to: <https://supra.traccessmanager.com/key/mobile>
- 2. Choose an action.
- 3. Choose a language.
- 4. Enter the email you have on file in the system.
- 5. Enter your PIN.
- 6. Tap or click **Submit**.
- 7. Open your email to find the authorization code, update code, or the link to change your PIN.

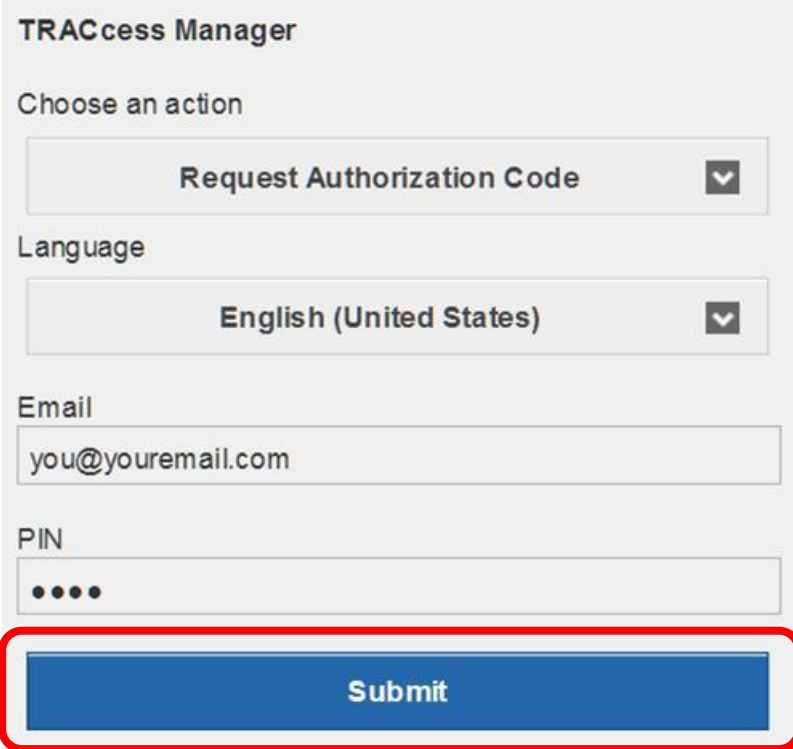

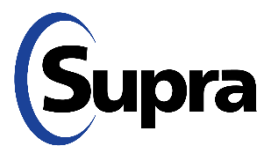

**For Supra-Hosted Customers**

### 7. Open your email.

- 1. With your phone, tablet, or computer, navigate to: <https://supra.traccessmanager.com/key/mobile>
- 2. Choose an action.
- 3. Choose a language.
- 4. Enter the email you have on file in the system.
- 5. Enter your PIN.
- 6. Tap or click **Submit**.
- 7. Open your email to find the authorization code, update code, or the link to change your PIN.

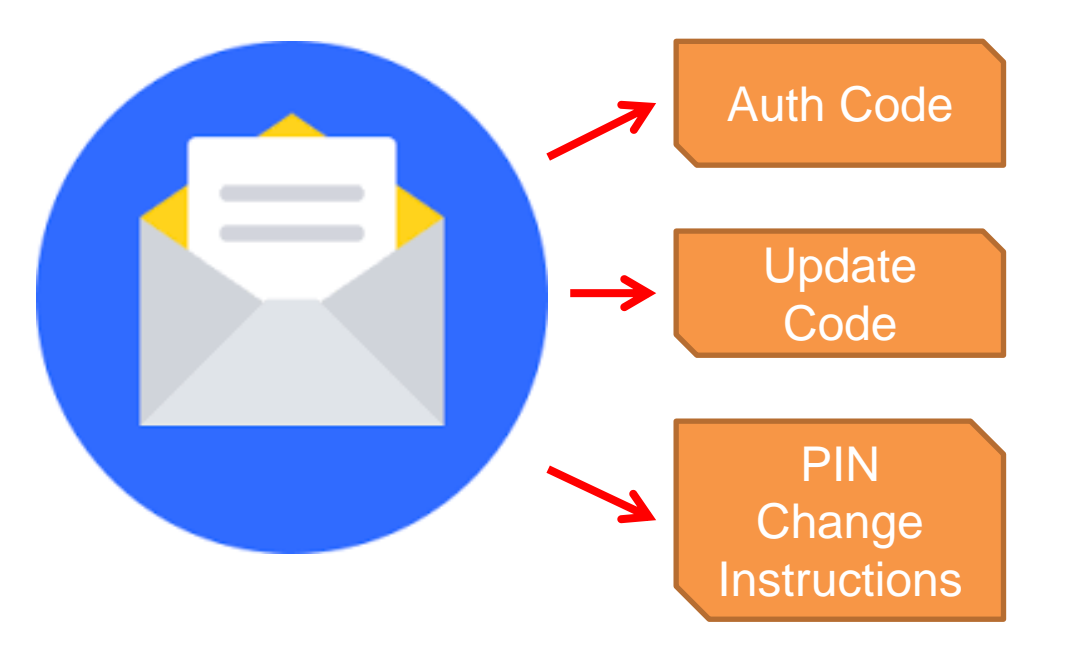

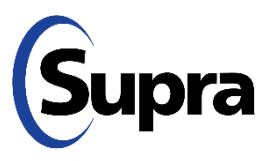

For the latest information, visit us at *[www.traccessmanager.com.](http://www.traccessmanager.com/)* 

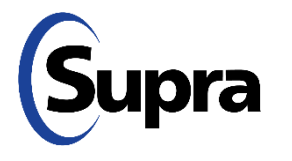

© 2022 Carrier. All rights reserved. Supra is a part of Carrier. TRACcess and eKEY are registered trademarks of Carrier. Other brand and product names are or may be the trademarks of, and are used to identify products or services of, their respective owners.